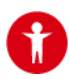

## <span id="page-0-2"></span>INDEX

[Joining AAT](#page-0-0) [Filling out your Profile](#page-4-0) [Accessing the Members-Only Portal](#page-5-0) [Managing your](#page-6-0) Account [Renewing your Membership](#page-7-0) [Problems](#page-8-0)

## <span id="page-0-0"></span>JOINING AAT

Members of AAT have access to the Members-Only portal. You must have a paid, current membership to access the portal. Joining AAT is done here: [www.aathermology.org/amember/signup.](http://www.aathermology.org/amember/signup)

There are 2 steps to joining AAT:

Step 1 – Registering on the website Step 2 – Paying for your membership

### STEP 1

### <span id="page-0-1"></span>REGISTERING

First, you need to register on AAT's website. On the [signup page,](http://aathermology.org/amember/signup) select the appropriate membership type for you:

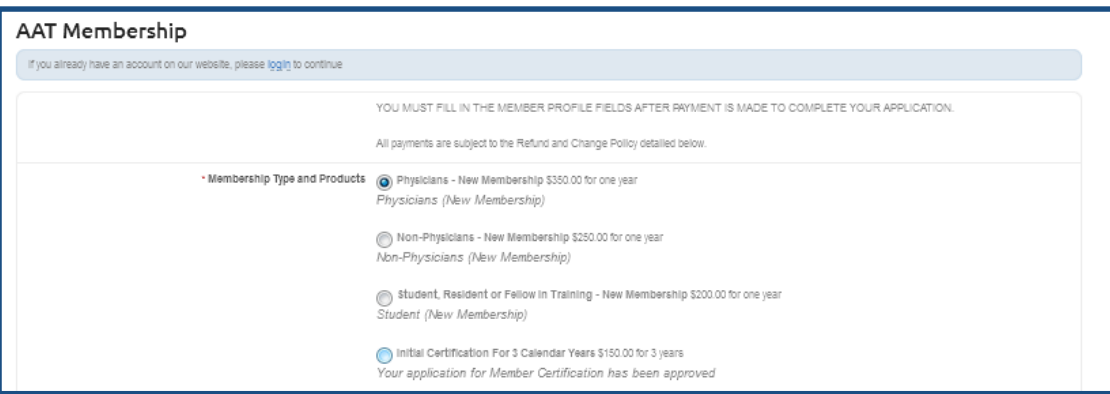

Select your payment method; either via credit card or PayPal:

· Payment System @ Secure Credit Card Payment accepts Visa, MasterCard, Discover & American Express PayPal<br>PayPal's Secure System

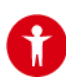

### American Academy of Thermology

### Some Pointers

### Fill out the required information.

The system will send you emails. So, use an email address you have access to while registering.

Don't see an email? Remember to check your spam folder!

You will be able to set your own username & password. Note them down in case you forget later.

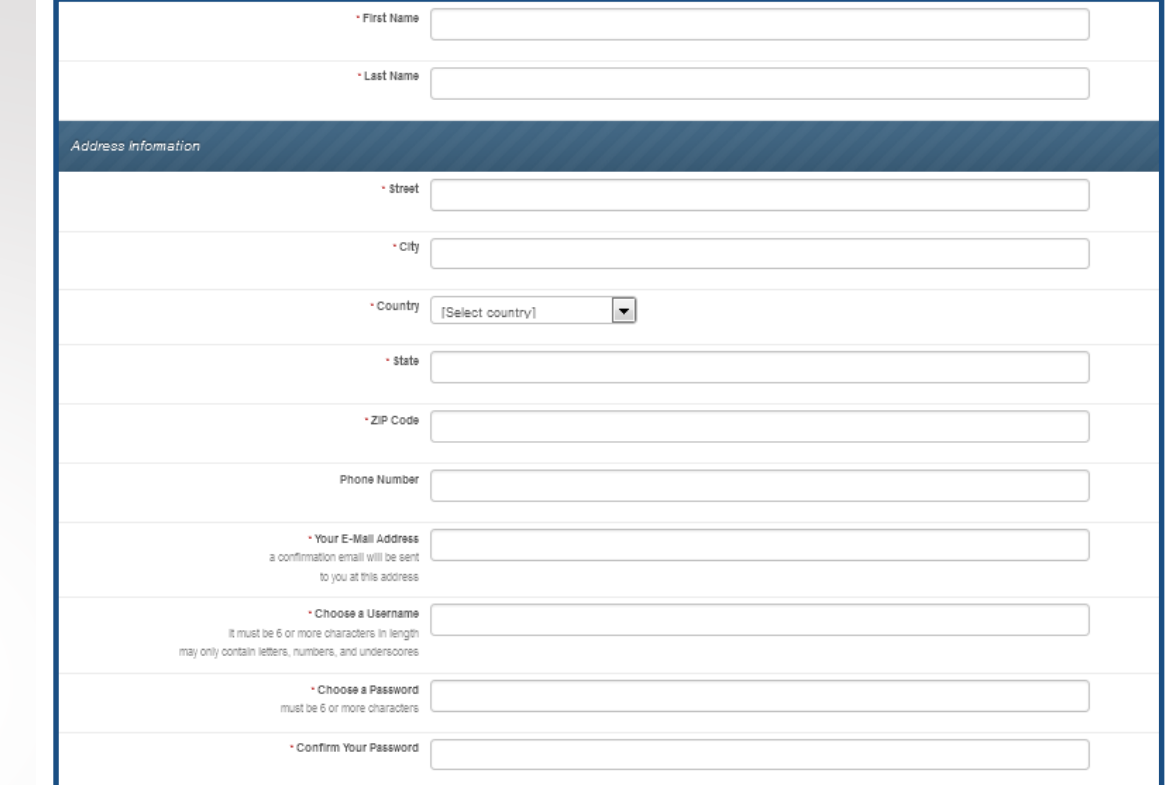

When you are done, click the Next button.

Next

You have now completed the initial Registration process!

An email confirming your registration will be sent to the email address you listed in the registration. It will come from AAThermology with the subject line "AAThermology Registration". In it, we confirm the username and password you entered. Keep this email on file.

**You don't have access to the Members-Only portal yet, though. For this, you need to pay for your membership. Carry on to STEP 2!**

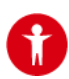

# PAYING FOR YOUR MEMBERSHIP

When you click on the Next button (above), you will be taken to the Payment page. If you selected to pay with PayPal, you will see PayPal's payment page. If you selected to pay with your credit card, fill out the credit card information.

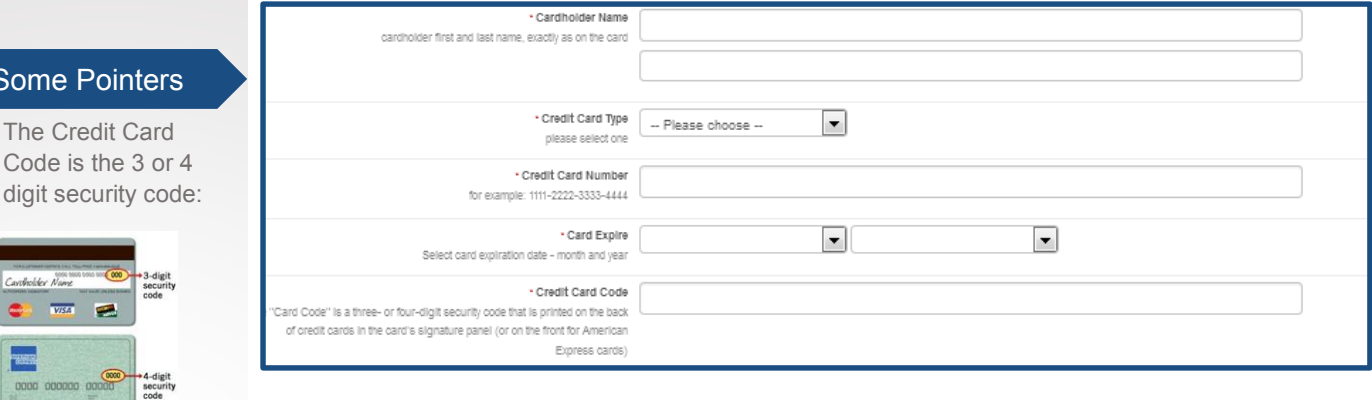

Below that, the address you entered when registering is automatically filled out in the Credit Card Billing Address area. If you have a different billing address for your credit card, delete what's there and enter the billing address instead.

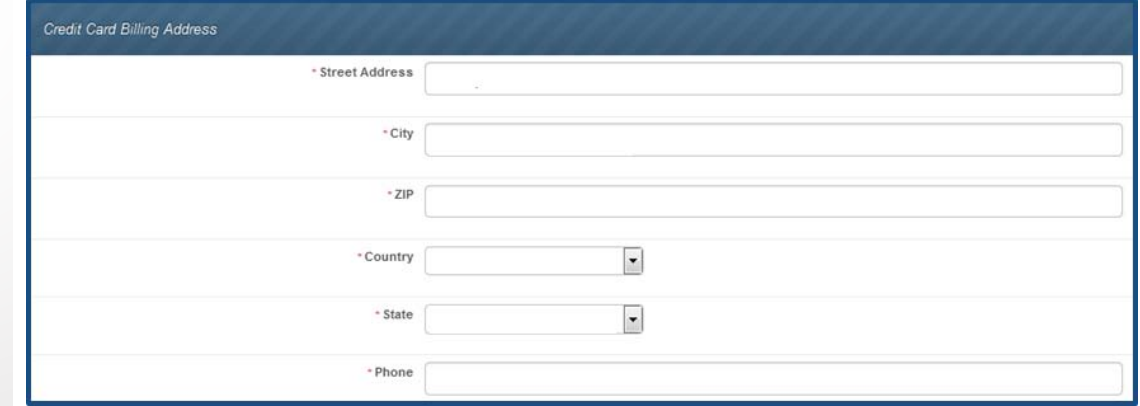

Finally, when you have ascertained everything is correct, click the "Click to Pay" button.

Click to Pay - Be patient; may take a minute or so... Once Payment is processed an e-mail receipt will be sent and you will be re-directed to your Profile page.

Once your payment is successfully processed, the website will send you two emails; one confirming your membership, and another with a receipt for your payment.

The Credit Card Billing Address must match the address on file with the credit card company.

The Credit ( Code is the

> $V/SA$  $\blacksquare$

0000 000000 00000

SEARTH THRU 12/03 34

Some Poir

STEP 2

If you have entered anything wrong you will receive an error message. Correct any mistakes and click the "Click to Pay" button again.

Don't see the emails? Remember to check your spam folder!

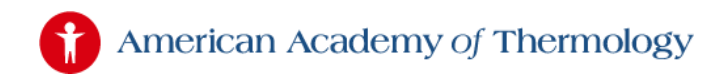

## FILLING OUT YOUR PROFILE

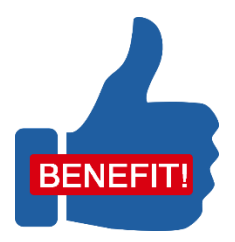

STEP 1

A valuable benefit of your membership is your Profile. The information you enter here is added to the Member Directory in the Members-Only Portal.

It also allows AAT to include you in the public "**Find a Member**" tool on AAT's website so potential clients may search for your business.

# FINDING YOUR PROFILE PAGE

When you complete your payment, you are taken to your Membership page. Your payment is confirmed with a reference number and date.

Click on the button "Change Your Profile" as indicated with the red arrow below.

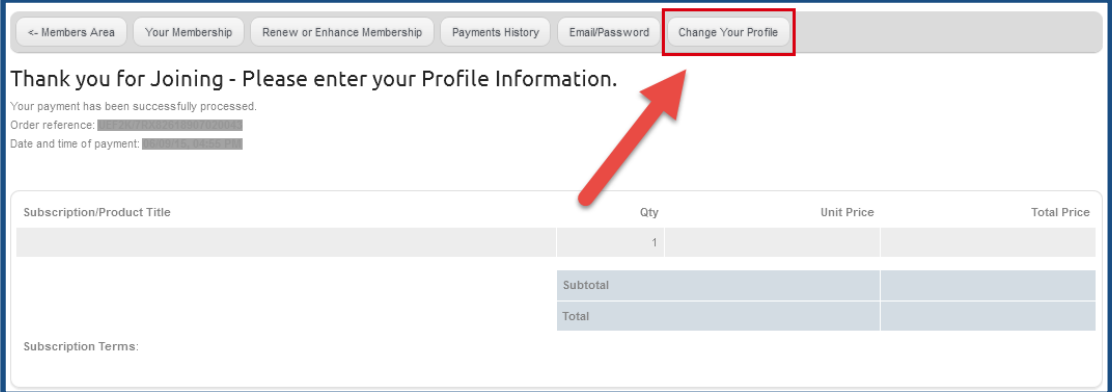

#### Some pointers

If you forgot your username & password, look for the email that was sent when you registered; subject line reads "AAThermology Registration".

For security reasons, you will be prompted to enter your Username and Password that you set up when you registered on AAT's website. Instead of your Username, you can use the email address you listed in the registration.

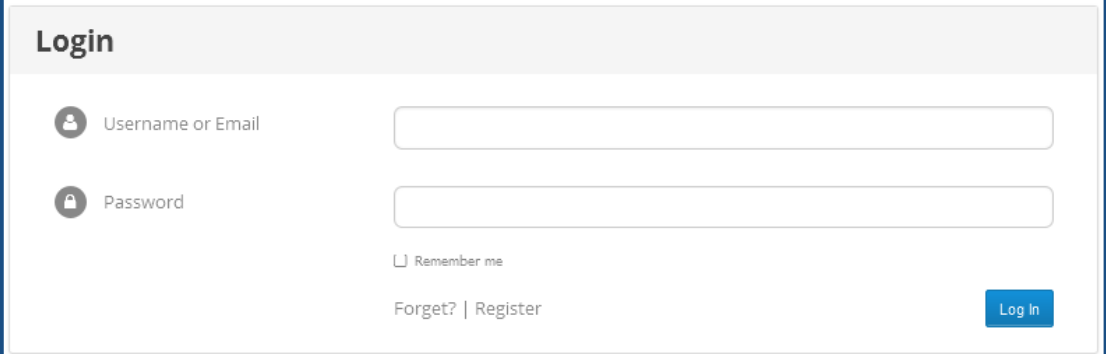

Then click the blue Log In button.

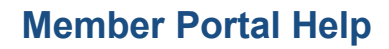

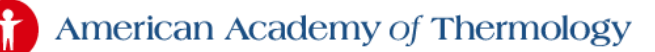

Some other things you can do in the Login screen:

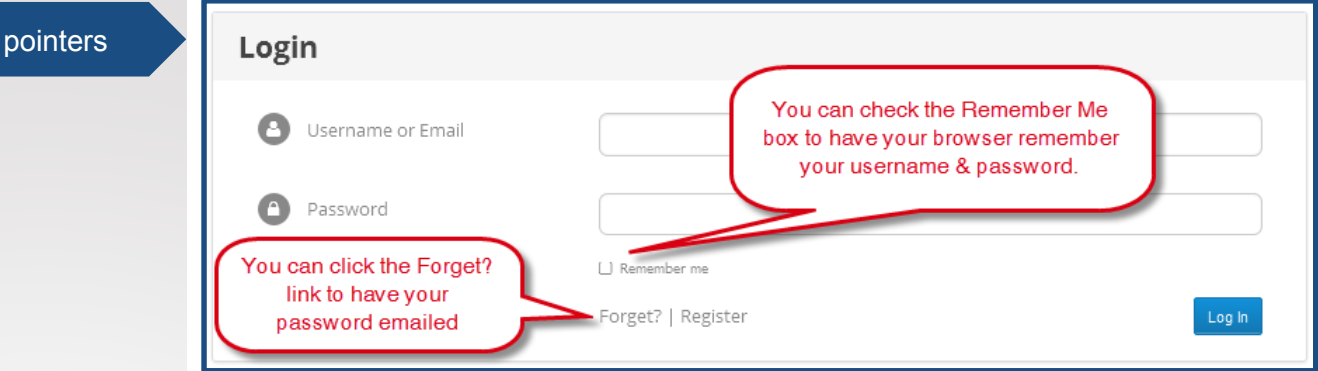

### STEP 2

Some

### <span id="page-4-0"></span>FILLING OUT YOUR PROFILE

When you click the blue Log In button, you will be taken to your Profile. By your name, you'll see a button that says; "Edit Profile". Click on this.

### **View Profile**

Jane Doe Edit Profile

#### Some pointers

If you have set up an avatar, your picture will automatically display in your profile. Avatars are set up in a 3<sup>rd</sup> party website and are used across the web. To set up your own free avatar, go [here.](http://en.gravatar.com/) Since this is a 3 rd party service, AAT can't provide support or instructions, but the avatar site has full details. You don't need an avatar to set up your AAT profile.

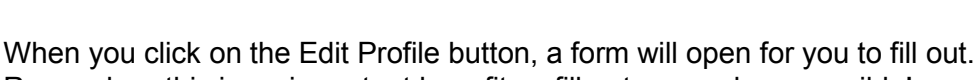

Remember, this is an important benefit so fill out as much as possible!

Several fields are required and must be filled out. These fields are listed below where "Primary" is the contact information you want displayed in the public "Find a Member" tool, and also in the Member Directory in the Members-Only portal:

- Salutation
- First Name
- Last Name
- Primary Phone Number
- Primary Address Line 1
- Primary City
- Primary State
- Primary Zip
- Primary Contact Type (home or business address)

When you are done, click the blue Update Profile button at the bottom of the Profile form. You have now completed your Profile!

Update Profile

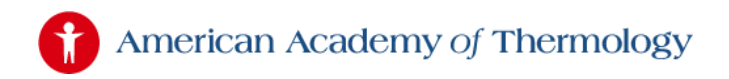

# <span id="page-5-0"></span>ACCESSING THE MEMBERS-ONLY PORTAL

You must have a current, paid membership to access the Members-Only portal.

<span id="page-5-1"></span>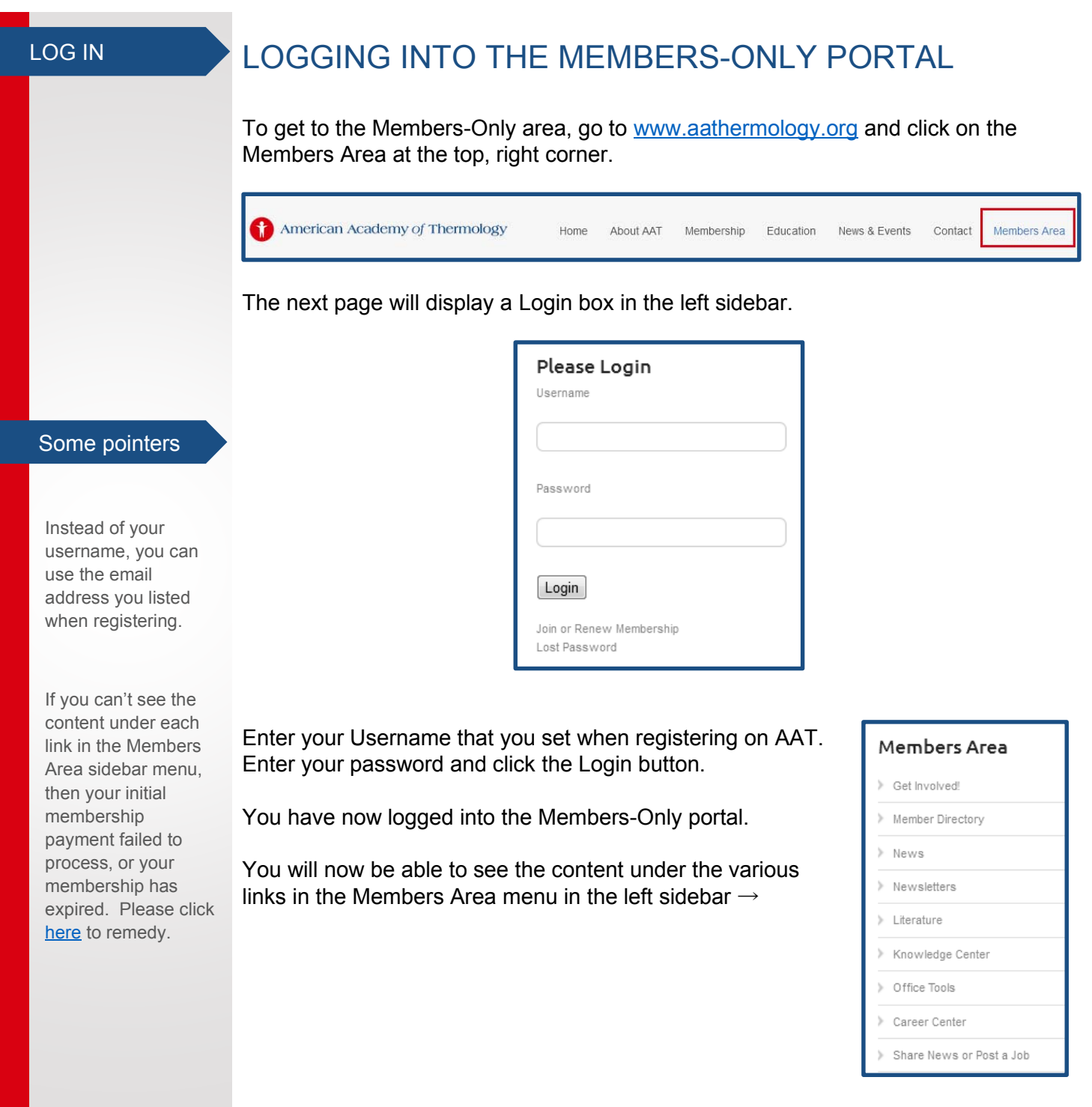

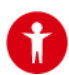

### ACCOUNT

## <span id="page-6-0"></span>MANAGING YOUR ACCOUNT

Once you have successfully logged into the Members-Only portal, you will see a set of links for managing your account.

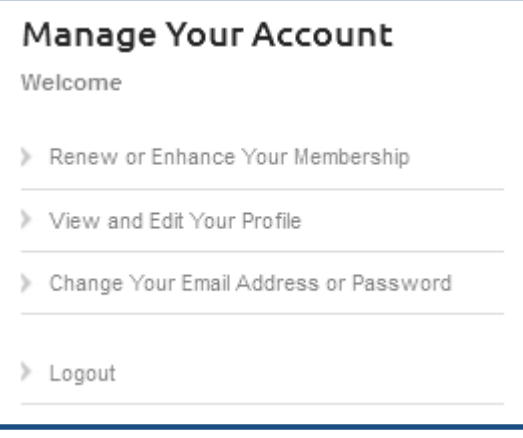

An explanation of options open to you:

### **Renew or Enhance Your Membership**

If your membership has expired or your initial membership payment failed to process, you will not be able to see the content on the links under the Members Area menu. Click on the "Renew or Enhance Your Membership" link and follow the prompts to pay for your renewal. Th[e process](#page-0-1) here is much like the **process** when you originally became a member.

You may also add to your membership here with various options open to your membership type such as certifications.

#### **View and Edit Your Profile**

Here you can make changes to your [profile.](#page-4-0) Remember to click the Save button otherwise any changes you make will not take.

#### **Change Your Email Address or Password**

Remember to click the Save button otherwise any changes you make will not take.

#### **Logout**

Logs you out of the Members-Only portal.

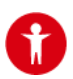

RENEW

# <span id="page-7-0"></span>RENEW YOUR MEMBERSHIP

If your membership has expired, you will be able to log in but you will not be able to see the Members-Only content available in the links under the Members Area left sidebar.

To renew your membership, [log in](#page-5-1) to the Members-Only portal, and in the left sidebar, click the link "Renew or Enhance Your Membership".

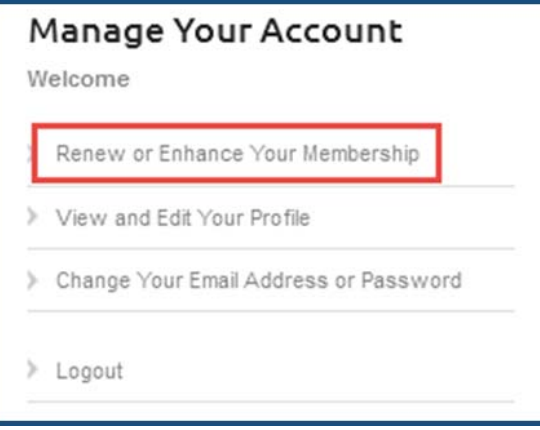

You will then be taken to a screen with the renewal options available to you. Much like your *initial registration*, follow the screen instructions.

<span id="page-8-0"></span>American Academy of Thermology

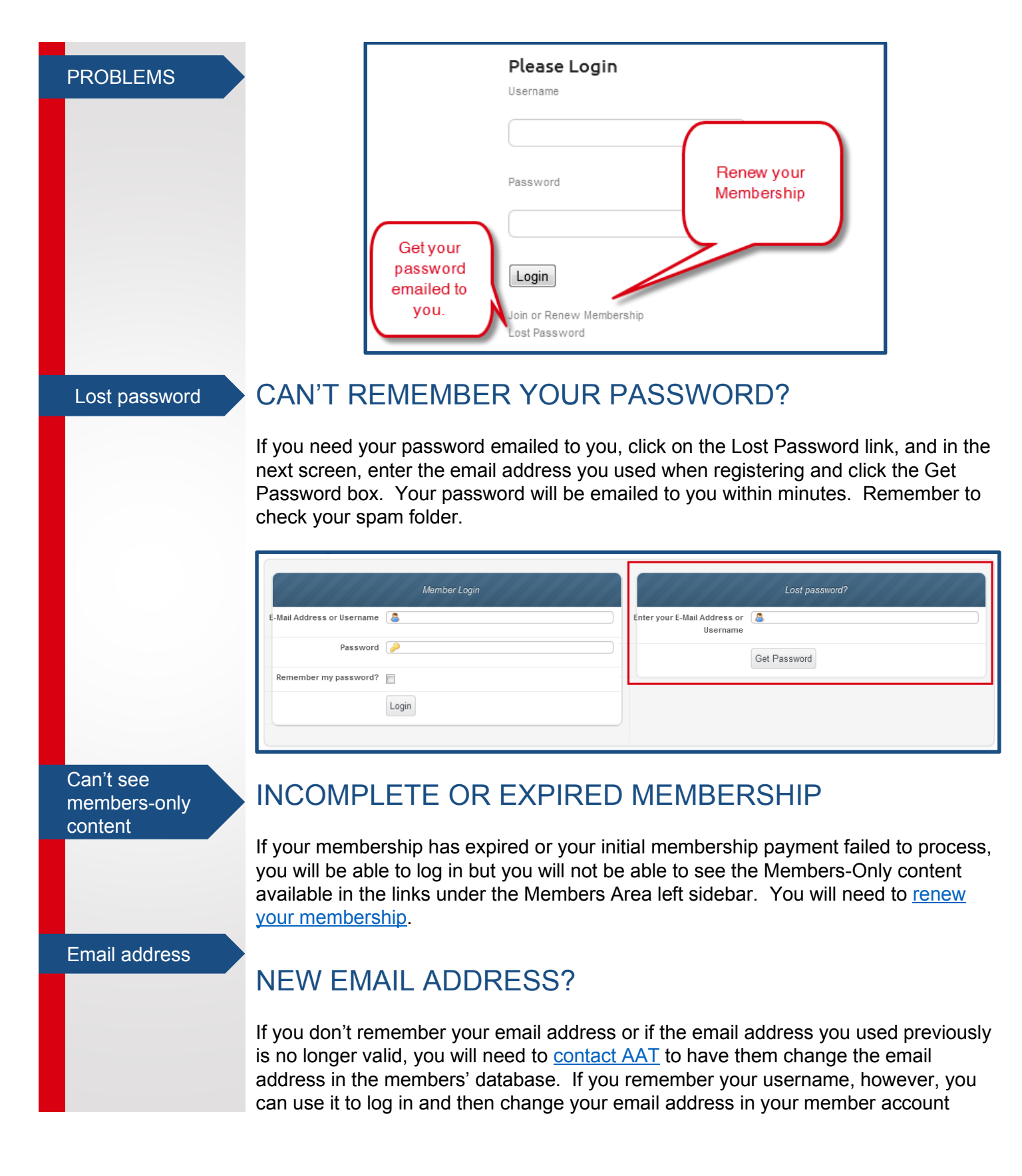